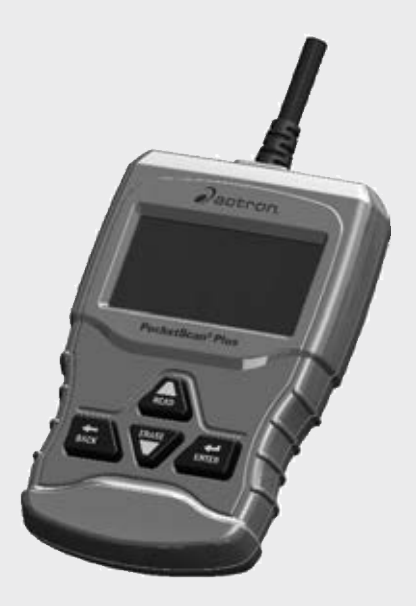

# CP9660 [PocketScan®](http://www.carid.com/automotive-tools.html) Plus

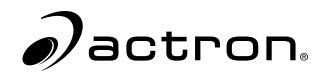

**en** User guide

# Safety Precautions

This user guide describes the features of the tool and provides step-by-step instructions for operating the tool. Always refer to and follow safety messages and test procedures provided by the manufacturer of the vehicle and the tool.

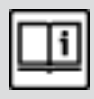

Read and understand the user guide before operating the tool.

An undetected or uncorrected vehicle malfunction could cause a serious, even fatal, accident. Important safety information in this user guide is intended to protect the user, bystanders, and the vehicle.

#### Signal Words and Symbols

#### WARNING!

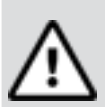

hazardous situation that, if not avoided, could result in death or serious injury to operator or bystanders.

Indicates a possible

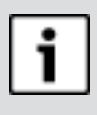

#### **NOTICE**

Indicates a condition that may result in lost information.

 $\Rightarrow$  Indicates a singlestep procedure.

### Important Safety **Messages**

#### WARNING!

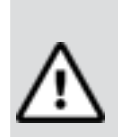

This tool may not detect every malfunction. Do not take chances with brakes, steering, or other vital functions of the vehicle. A serious accident could result.

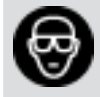

Always wear ANSIapproved goggles for eye protection.

- Before testing a vehicle, make sure the transmission is in PARK (automatic transmission) or NEUTRAL (manual transmission) and the parking brake is set.
- Never lay tools on the vehicle battery.
- Battery acid can burn. If contacted, rinse with water or neutralize with a mild base such as baking soda. If you splash your eyes, flush with water and call a physician immediately.
- Never smoke or have open flames near vehicle. Vapors from gasoline and battery are explosive.
- Do not use the tool if internal circuitry has been exposed to moisture. Internal shorts could cause a fire and damage the vehicle or tool.
- Always turn the ignition key OFF when connecting or disconnecting electrical components unless otherwise instructed.
- Most vehicles are equipped with airbags. Follow vehicle service manual precautions. Serious injury or death could result from an unintended deployment.

#### WARNING!

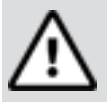

A vehicle airbag can open for several minutes after the ignition has been turned off.

• Always follow vehicle manufacturer's warnings, cautions, and service procedures.

#### About the Tool

The tool allows you to retrieve and erase/ reset diagnostic data from the vehicle control module. The diagnostic data can be used to help determine the cause of a vehicle malfunction.

Use the tool to perform the following functions:

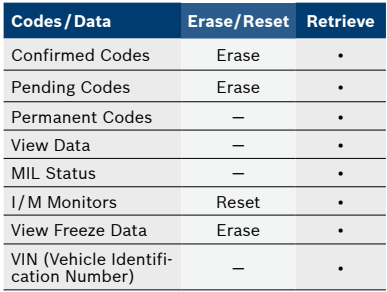

# Tool Parts

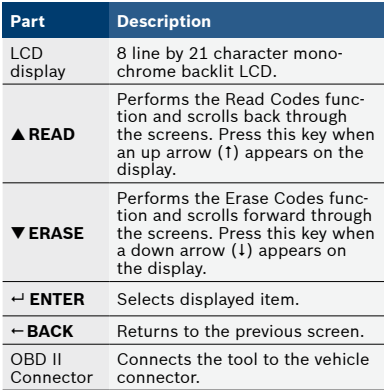

#### Icons

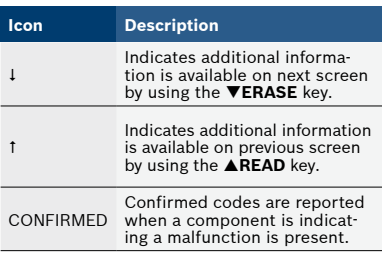

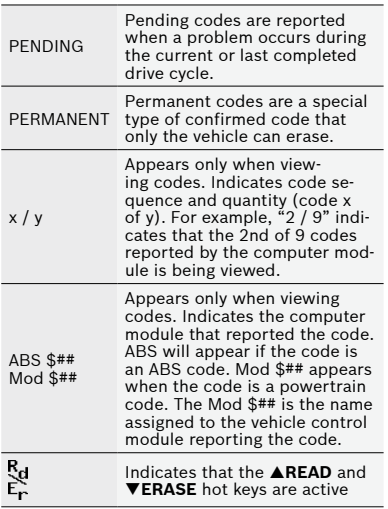

## Connect the Tool

To connect the tool to the vehicle:

- 1. Locate the OBD II connector under the steering column. If the connector is not there, a label should be there indicating the whereabouts of the connector.
- 2. If necessary, remove the cover from the vehicle connector.
- 3. Turn the ignition switch to the ON position. Do not start the engine.
- 4. Plug the OBDII connector attached to the tool into the

vehicle connector.

The Tool automatically reads Codes and displays the data. When done viewing data,

press  $\leftarrow$  **ENTER** key to return to Diagnostic Menu.

## **NOTICE**

If the vehicle returns a manufacturer specific code, the tool will ask if you wish to select the vehicle and then read ABS codes. If the vehicle doesn't return a manufacturer specific code, the tool will ask if you wish to select a vehicle to read ABS codes. ABS is not supported for all vehicles.

# Diagnostic Menu User **Interface**

To select functions:

1. From the Diagnostic Menu, press the **READ** or **ERASE** arrow key until the desired function is highlighted, then press  $\leftarrow$  **ENTER** to retrieve and display the results.

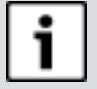

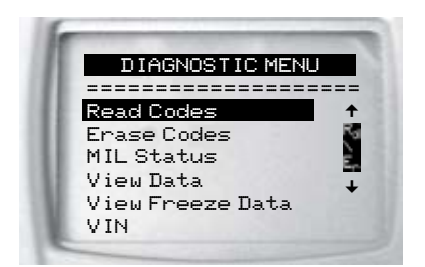

2. When complete, press **BACK** to return to the Diagnostic Menu selection screen.

## Read Codes

To read the codes:

 $\Rightarrow$  Press and hold the **AREAD** key for 2 seconds then release it, or Select Read Codes from Diagnostic Menu.

If ABS is supported for your vehicle, a menu is shown to select either OBDII/EOBD, or ABS. Select ABS to read ABS codes, and OBDII/EOBD to read emissions related powertrain codes. For codes other than ABS codes, the tool displays Confirmed, Pending, and Permanent Codes. Confirmed Trouble Codes are reported when a component, sensor, or other part of the vehicle is indicating a malfunction is present. The malfunction

must be present for a sufficient amount of time before the vehicle records and the Tool displays a Confirmed Trouble Code. Confirmed codes are indicated by the CONFIRMED icon. Pending Codes are only reported if a problem occurs during the current or last completed drive cycle. Pending Codes do not necessarily indicate a faulty component or system. Pending Codes convert to Confirmed Trouble Codes when an emissions problem persists long enough to be considered a real problem, not an anomaly. Pending Codes are indicated by a PENDING icon. Permanent Codes are special confirmed codes. Permanent Codes began being reported by vehicles beginning around 2010, so they are not supported by every vehicle. While Confirmed Codes can be erased by the tool, Permanent Codes cannot. Permanent Codes are erased by the vehicle when the vehicle has determined the fault is no longer present. Permanent Codes are indicated by a PERMANENT icon.

# Vehicle Selection

Vehicle Selection will be displayed for Read Codes when a manufacturer specific DTC is retrieved from the vehicle.

#### Erase Codes

The Erase function performs the following:

- $\checkmark$  Erases codes (both Confirmed and Pending DTCs) when erasing OBDII/ EOBD codes. Permanent codes can only be erased by the vehicle.
- $\checkmark$  May erase Freeze Data results depending on the vehcle.
- $\checkmark$  Sets I/M Monitors to not ready.

#### **NOTICE**

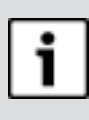

Perform Erase Codes function only after systems have been checked completely and DTCs have been written down.

To erase codes from the vehicle computer:

- 1. Set the ignition to Key On Engine Off. Do NOT start the vehicle. The engine should not be running.
- 2. Press and hold the  $\nabla$  FRASE key for 3 seconds then

release, or select Erase Codes from Diagnostic Menu; press  $\leftarrow$  **ENTER**.

- 3. When the confirmation message appears on the display, choose one of the following options.
	- • To proceed with the operation: Press  $\leftarrow$  **ENTER** for YES.
	- To cancel the operation and return to the Diagnostic Menu: Press  **BACK** for NO.
- 4. If ABS is supported for your vehicle, a menu is shown to select either OBDII/EOBD, or ABS. Select ABS to erase ABS codes, and OBDII/EOBD to erase emissions related powertrain codes.

The Tool will automatically perform the Read Codes function after erasing codes. The Tool will then indicate the number of codes remaining.

#### **NOTICE**

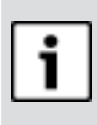

If after erasing codes a DTC returns, the problem has not been fixed or other faults are present.

#### MIL Status

MIL (Malfunction Indicator Lamp) status indicates if the vehicle computer is telling the MIL to illuminate when the engine is running.

- MIL ON indicates that the Malfunction Indicator Lamp should be ON.
- MIL OFF indicates that the Malfunction Indicator Lamp should be OFF.

#### I /M Monitors (Emissions)

Inspection/Maintenance Monitors provide a snapshot of the Emission System operations by indicating that the I/M Monitors are Ready or Not Ready. For an I/M Monitor to be Ready, the vehicle must have completed a drive cycle (been driven long enough under proper conditions to have completed a drive cycle). A Monitor must be listed as Ready to pass an emissions test. If an I/M Monitor is Not Ready, it is because a drive cycle has not completed. The Tool will indicate Ready (ok), Not Ready (inc), or Not Applicable  $(n/a)$  for each  $1/M$ Monitor. The Tool supports the following I/M Monitors:

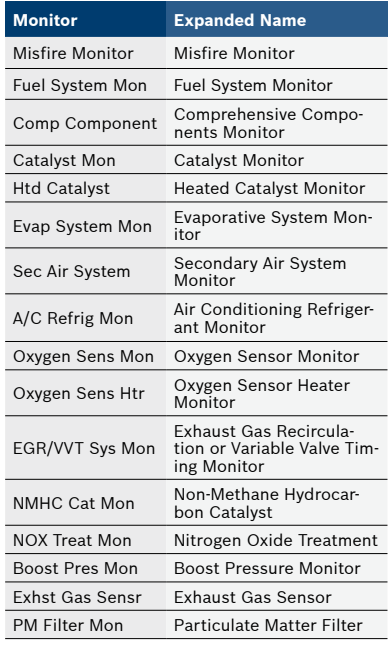

This is a complete list of I/M Monitors supported by the Tool. The number of Monitors read by the Tool from your vehicle may vary. A diesel vehicle, for example, does not have an Oxygen Sensor Monitor. As a result, there will be no Oxygen Sensor Monitor status for a diesel vehicle.

Two types of I/M Monitors tests are:

- □ Since DTCs Cleared shows status of the monitors since the DTCs were last erased.
- $\Box$  This Drive Cycle shows status of monitors since the start of the current drive cycle. Refer to the vehicle service manual for more detailed information on emission-related monitors and their status.
- $\checkmark$  Some vehicles do not support This Drive Cycle. If vehicle supports both types of monitors the I/M Monitors Menu displays.

#### View Freeze Data

Displays a snapshot of operating conditions at the time the Diagnostic Trouble Code was created. See PID Definitions for more information.

#### VIN

The VIN function allows the tool to request the vehicle's VIN number.

The VIN function applies to model year 2000 and newer OBD II compliant vehicles.

#### System Setup

System Setup allows:

- Display contrast to be changed
- Tool information to be viewed
- Display to be checked
- Operation of the keypad to be checked
- Memory of the Tool to be checked
- Units of measure to be changed

#### **View Data** .

The View Data function allows real time viewing of the vehicle's computer module's PID data. As the computer monitors the vehicle, information is simultaneously transmitted to the Tool. View Data allows the following items to be viewed on the Tool:

- $\Box$  Sensor data
- $\Box$  Operation of switches
- $\Box$  Operation of solenoids

 $\Box$  Operation of relays Multiple PIDs may be sent if vehicle is equipped with more than one computer module (for example a powertrain control module [PCM] and a transmission control module [TCM]. The Tool identifies them by their identification names (ID) assigned by manufacturer. See PID Definitions for more information.

# **Troubleshooting**

- □ If a "LINK ERROR" message appears, cycle the ignition key to the OFF position for 10 seconds, then back ON, then press the  $\leftarrow$  **ENTER** key. Make sure the ignition key is in the ON not the ACCESSORY position.
- I If the MIL Status is ON and the MIL is not illuminated with the engine running, then a problem exists in the MIL circuit.

#### PID Definitions

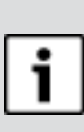

**NOTICE** 

Although over 300 PIDS are available, the tool only displays the PIDs the vehicle supports.

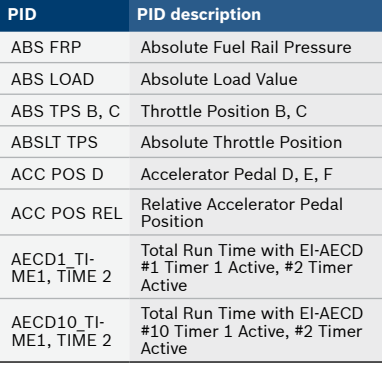

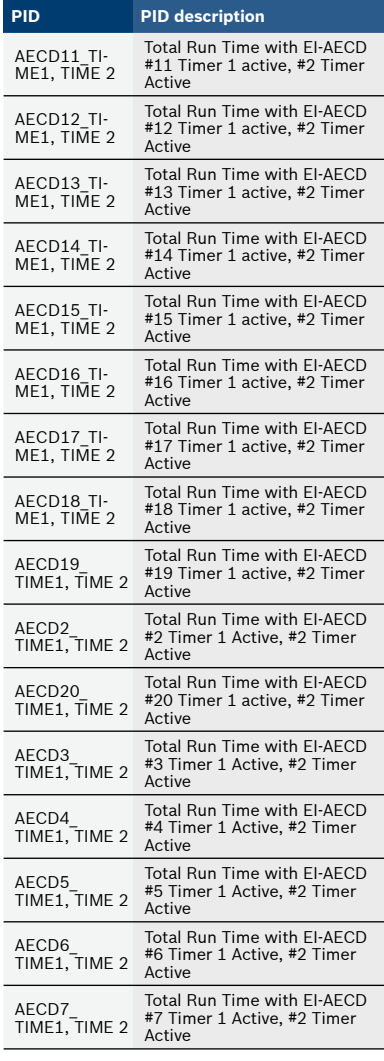

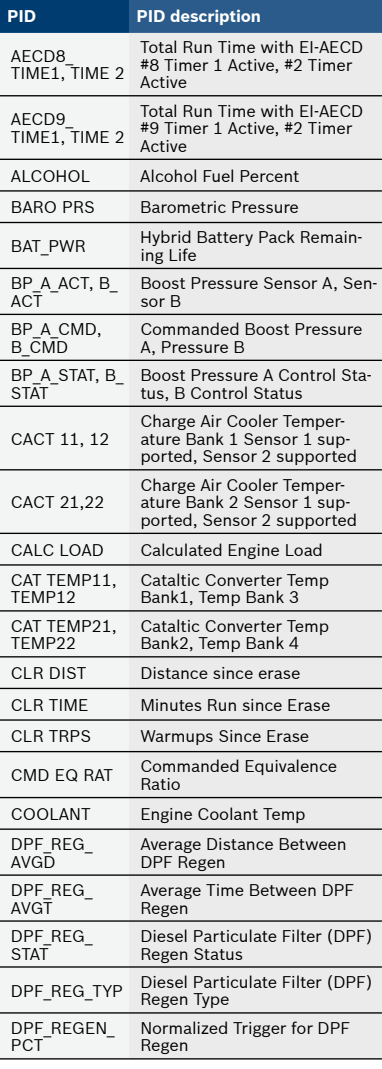

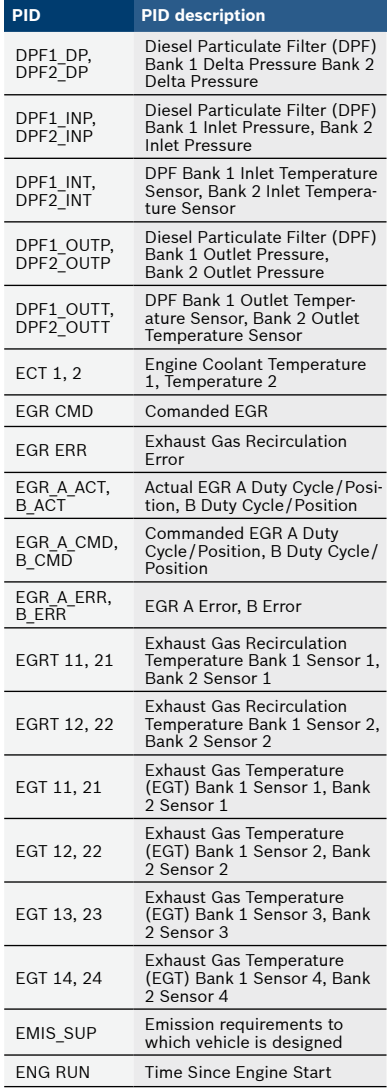

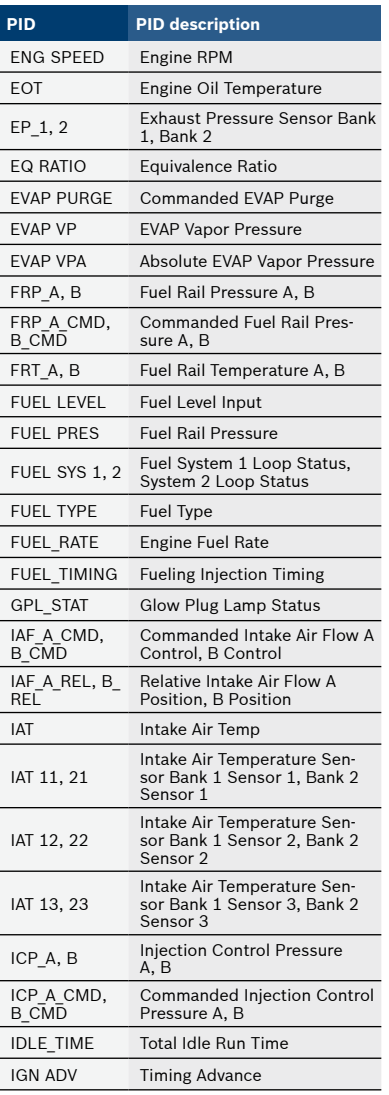

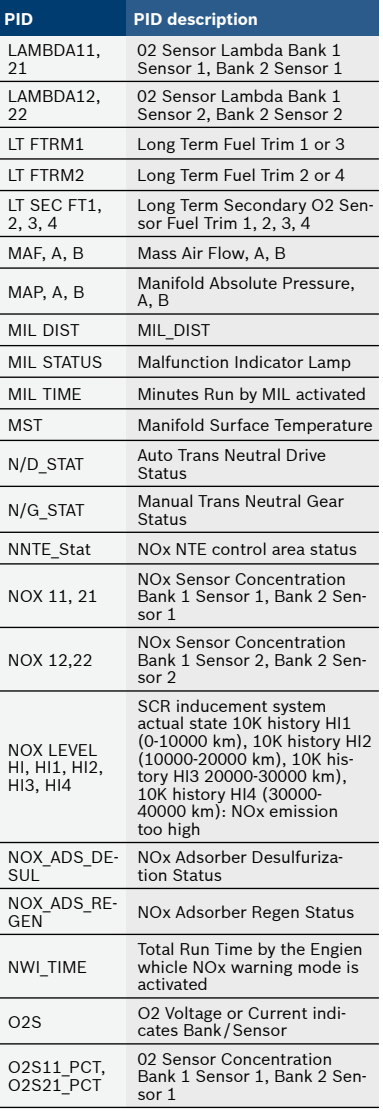

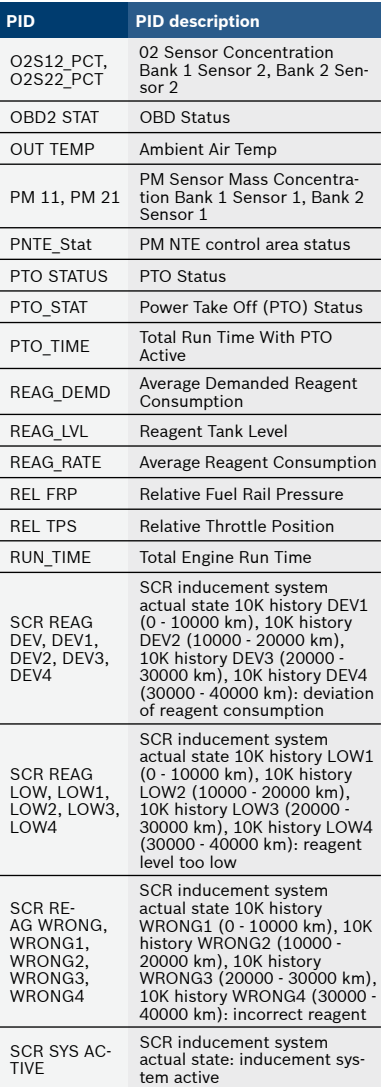

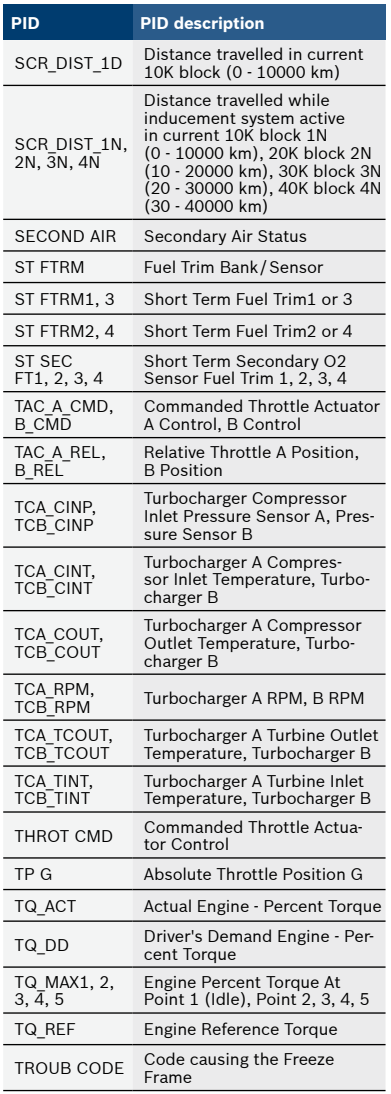

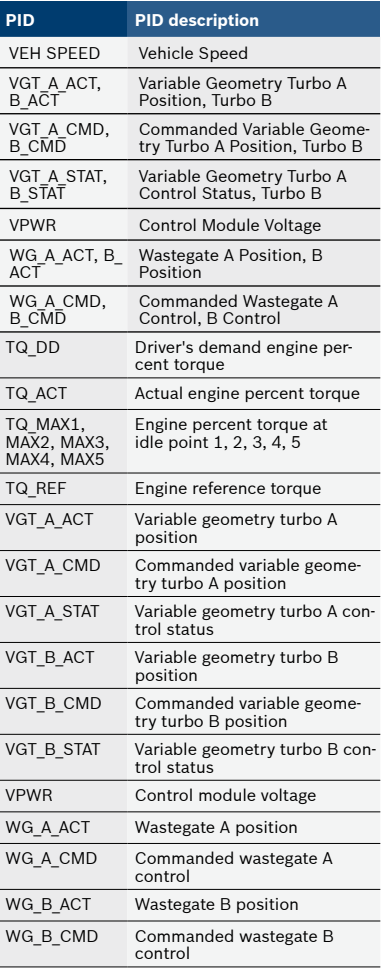